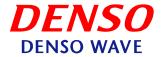

Reading and Image Generation of QR Code and Bar Codes

# **QRdeCODE**

User's Manual (ver.1.5.0)

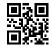

# Contents

| 1. General                                   |    |
|----------------------------------------------|----|
| 2. Operating Environments                    | 1  |
| 3. Main Features                             | 1  |
| 3.1 Available functions                      | 1  |
| 3.2 Flow of the touchscreen                  | 2  |
| 4. Code Reading                              | 6  |
| 4.1 Readable codes                           | 6  |
| 4.2 How to read a code                       | 8  |
| 4.2.1 Reading from camera                    | 8  |
| 4.2.2 Reading from Photo Album               | 11 |
| 4.3 Read result                              | 13 |
| 4.3.1 Read result indication                 | 14 |
| 4.3.2 Picked up information                  | 14 |
| 4.3.3 Menu function                          | 16 |
| 4.4 History function                         | 18 |
| 5. My Profile                                | 20 |
| 5.1 Type of code you can generate            | 20 |
| 5.2 Generating from My Profile               | 20 |
| 5.3 Setting My Profile displayed at start up | 29 |
| 6. Code Generation                           | 30 |
| 6.1 Type of code you can generate            |    |
| 6.2 How to generate a code                   | 30 |
| 6.2.1 Generating from Contacts               | 31 |
| 6.2.2 Generating from Note                   | 32 |
| 6.3 Auto-save function of History            | 33 |
| 7. Set Up Functions                          | 34 |
| 7.1 Setting reading conditions               | 34 |
| 7.1.1 Auto-zoom                              | 35 |
| 7.1.2 Sound                                  | 36 |
| 7.1.3 Vibrator                               | 36 |
| 7.1.4 Set forwarding destination             | 36 |
| 7.2 Version information                      | 36 |
| 8. Features for the Experienced              | 39 |
| 8.1 Calling QRdeCODE                         | 39 |
| 8.2 Calling from QRdeCODE                    | 47 |
| Revision History                             | 48 |

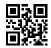

### 1. General

QRdeCODE is an application designed for iPhone, capable of reading both QR Code and bar codes as well as generating QR Code images.

With QRdeCODE, you can easily gain access to the web site just by reading a QR Code. Encoding the contact information saved in your iPhone into a QR Code is also possible.

# 2. Operating Environments

OS: iPhone OS ver. 4.0 or later

Model type: iPhone 3G and iPhone 3GS and iPhone4 and iPod touch 4<sup>th</sup> generation and iPad2

#### 3. Main Features

Three different functions including code reading, My profile, code generation and setting up the reading conditions are available. You can switch these functions with the four tabs at the bottom of the touchscreen.

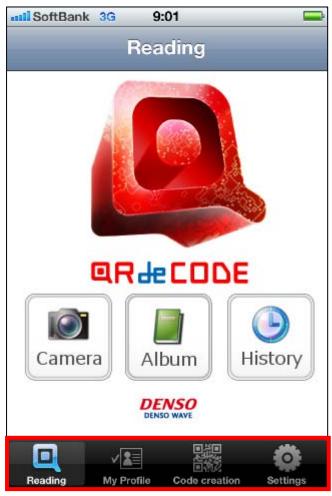

#### 3.1 Available functions

- 1) Reading: An ability to read QR Code and some other bar codes.
- 2) My profile: An ability to generate a QR Code encoding the My Profile information.
- 3) Code generation: An ability to generate QR Code.
- 4) Setting up: An ability to set the code reading conditions.

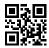

# 3.2 Flow of the touchscreen

The figures below show the flow of iPhone touchscreen.

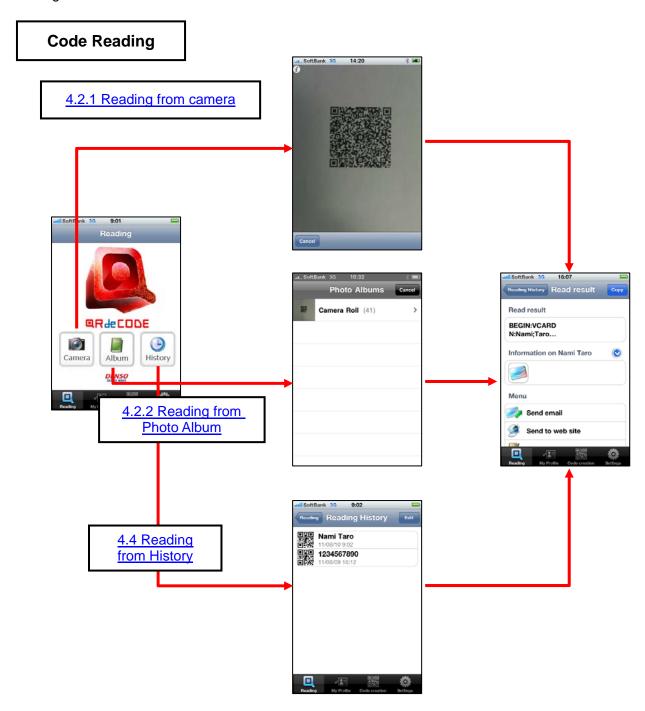

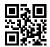

# My Profile

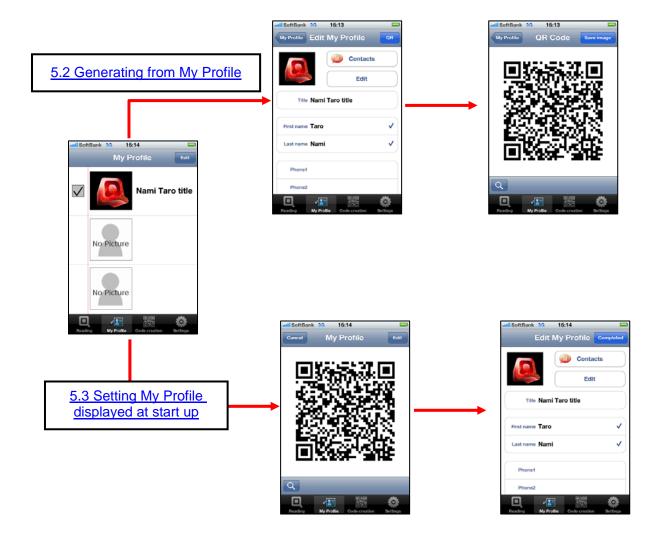

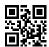

# **Code Generation**

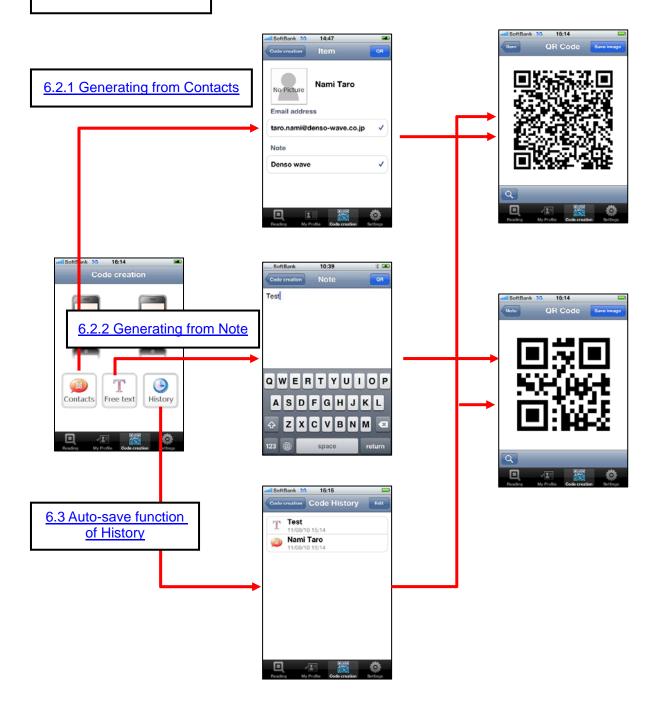

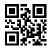

# **Setting Up**

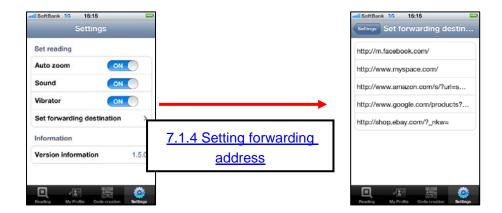

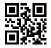

# 4. Code Reading

### 4.1 Readable codes

In addition to QR Code, QRdeCODE can also read EAN-13, EAN-8, UPC-A and UPC-E codes. See the following tables for the specification of each code. In addition, even a code outside of these specifications may be readable depending on the condition of the label.

# **QR Code**

|                              | Applicable specifications              |                 |                                                           |                                  |
|------------------------------|----------------------------------------|-----------------|-----------------------------------------------------------|----------------------------------|
| Model                        | IPhone 3G,<br>iPod touch               | iPad2           | IPhone 3GS,<br>iPhone4                                    | Remarks                          |
| Model                        |                                        | Model 2         |                                                           |                                  |
| Version                      | 1 - 5                                  |                 | 1 - 20                                                    |                                  |
| Cell size                    | 1.00 mm min.                           | 0.50 mm<br>min. | 0.30 mm<br>min.                                           | The smallest element of the code |
| Quiet zone                   | 4 cells or more                        |                 | A clear white area surrounding the code                   |                                  |
| Error<br>correction<br>level | L (7%), M (15%),Q (25%)<br>and H (30%) |                 | An ability to resore the data in a soiled or damaged code |                                  |
| Sturucured append code       | Supported                              |                 |                                                           |                                  |
| Reference standard           | ISO/IEC 18004                          |                 |                                                           |                                  |

### **EAN-13**

|                        | Applicable specifications  |                              |                                                                          |
|------------------------|----------------------------|------------------------------|--------------------------------------------------------------------------|
| Item                   | IPhone<br>3G,iPod<br>touch | IPhone 3GS,<br>iPhone4,iPad2 | Remarks                                                                  |
| No. of readable digits |                            | 13 digits                    |                                                                          |
| Module size            | =                          | 0.26 mm - 0.66 mm            |                                                                          |
| Magnification ratio    | 1                          | 0.8 - 2.0                    | 0.33 mm bar defined by EAN SYMBOL SPECIFICATION is taken as the standard |
| Left margin            | 11 modules or more         |                              |                                                                          |
| Right margin           | 7 modules or more          |                              |                                                                          |
| Check digits           | MOD-10                     |                              |                                                                          |

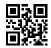

# EAN-8

|                        | Applicable specifications  |                              |                                                                          |
|------------------------|----------------------------|------------------------------|--------------------------------------------------------------------------|
| Item                   | IPhone<br>3G,iPod<br>touch | IPhone 3GS,<br>iPhone4,iPad2 | Remarks                                                                  |
| No. of readable digits |                            | 8 digits                     |                                                                          |
| Module size            | •                          | 0.26 mm - 0.66 mm            |                                                                          |
| Magnification ratio    | -                          | 0.8 - 2.0                    | 0.33 mm bar defined by EAN SYMBOL SPECIFICATION is taken as the standard |
| Left margin            | 7 modules or more          |                              |                                                                          |
| Right margin           | 7 modules or more          |                              |                                                                          |
| Check digits           | MOD-10                     |                              |                                                                          |

# **UPC-A**

|                        | Applicable specifications  |                              |                                                                          |
|------------------------|----------------------------|------------------------------|--------------------------------------------------------------------------|
| Item                   | IPhone<br>3G,iPod<br>touch | IPhone 3GS,<br>iPhone4,iPad2 | Remarks                                                                  |
| No. of readable digits |                            | 12 digits                    |                                                                          |
| Module size            | - 0.26 mm - 0.66 mm        |                              |                                                                          |
| Magnification ratio    | ı                          | 0.8 - 2.0                    | 0.33 mm bar defined by EAN SYMBOL SPECIFICATION is taken as the standard |
| Left margin            | 9 modules or more          |                              |                                                                          |
| Right margin           | 9 modules or more          |                              |                                                                          |
| Check digits           | MOD-10                     |                              |                                                                          |

# UPC-E

|                        | Applicable specifications  |                              |                                                                          |
|------------------------|----------------------------|------------------------------|--------------------------------------------------------------------------|
| Item                   | IPhone<br>3G,iPod<br>touch | IPhone 3GS,<br>iPhone4,iPad2 | Remarks                                                                  |
| No. of readable digits |                            | 7 digits                     |                                                                          |
| Module size            | ı                          | 0.26 mm - 0.66 mm            |                                                                          |
| Magnification ratio    | -                          | 0.8 - 2.0                    | 0.33 mm bar defined by EAN SYMBOL SPECIFICATION is taken as the standard |
| Left margin            | 9 modules or more          |                              |                                                                          |
| Right margin           | 7 modules or more          |                              |                                                                          |
| Check digits           | MOD-10                     |                              |                                                                          |

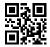

#### 4.2 How to read a code

Two ways of reading are available to you: One is to directly read an actual printed code using the iPhone camera and the other is to read a code image from your Photo Album.

#### 4.2.1 Reading from camera

Tap the [Camera] icon on the touchscreen to start the camera.

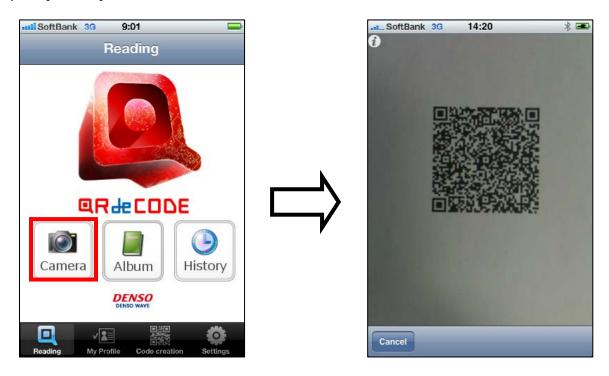

Hover iPhone above the code. Reading starts automatically when the code falls within the camera's field of view. On completion of the reading, QRdeCODE proceeds to the next screen and displays the read result. You will not see any error message even if QRdeCODE was unable to read the code.

Tap "(i)" at the upper left of the screen for a tip on code reading.

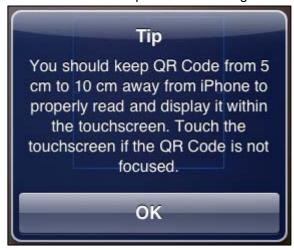

A dedicated auto focus function is provided for iPhone 3GS and iPhone4 only. Use the [Cancel] button if you want to go back to the previous screen.

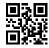

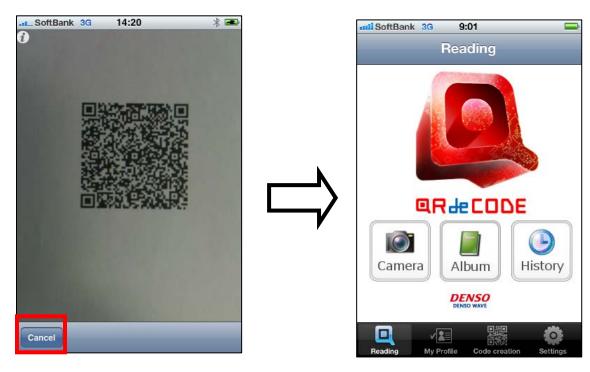

If QRdeCODE cannot detect and read the code within a one-minute time, the following timeout error message appears and QRdeCODE stops reading.

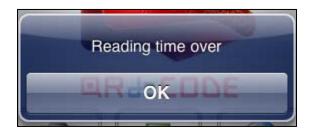

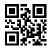

QRdeCODE is featured with an ability to read a structured append QR Code consisting of multiple code blocks.

During the reading of this structured append QR Code, multiple lamps as shown in the figure below are displayed to tell you the progress of reading.

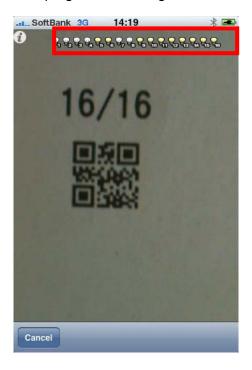

The "light ON" lamp indicates the code blocks that have been read so far, while "light OFF" lamp shows those that are not read yet.

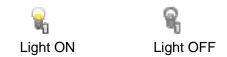

The reading completes when all the code blocks are properly read. However, QRdeCODE determines the reading was not successful and thus clears the read data if:

- 1) The [Cancel] button was selected during the reading;
- 2) A code other than a structured append code was read; or
- 3) The reading did not complete within the specified time duration (timeout).

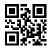

# 4.2.2 Reading from Photo Album

Tap the [Album] icon to turn on the Photo Album. A reading starts automatically once you select the photo image you want to read. On completion of the reading, QRdeCODE proceeds to the next screen and displays the read result. Use a Jpeg image of up to 2048 X 1536 mm in size.

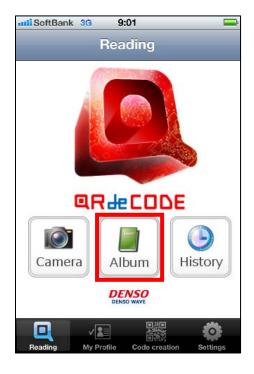

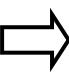

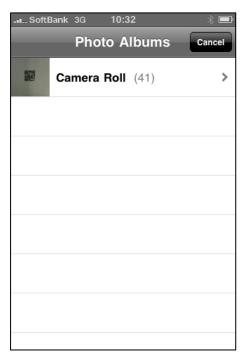

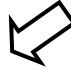

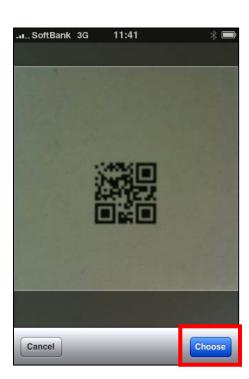

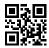

The following error message appears if the reading was not successful.

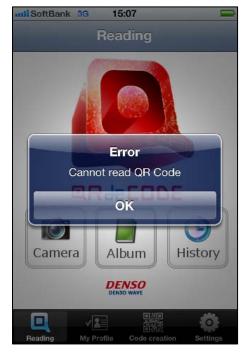

Please be noted that this reading method from the Photo Album is not applicable to structured append QR Code.

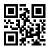

#### 4.3 Read result

The read result is indicated in the three main blocks of the result indication block, pick up information block and menu block. A character string is encoded in Shift\_JIS Code.

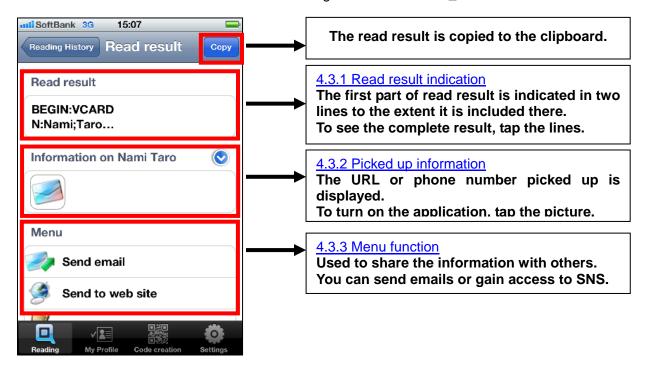

If any character in the range from "0x00 to 0x1F", "0x7F to 0xA0" or "0xE0 to 0xFF" as defined in the ASCII Code Table is included in the read result, that character is eliminated from the result. However, this does not apply to two-byte *Kanji* Shift\_JIS characters in JIS X 0208.

In this case, a character "\(\text{\formula}(0x5C)\)" is represented in a backslash symbol.

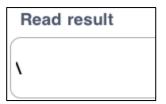

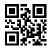

#### 4.3.1 Read result indication

Tap the block of the read result on the screen and you will see it in full-screen.

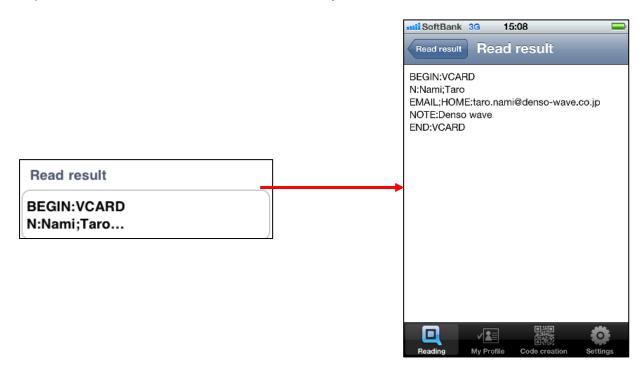

#### 4.3.2 Picked up information

Tap the picked up icon and its corresponding application is activated.

You can make a search from a phone call or SMS transmission if the picked up information is a phone number or an email transmission if the information is an email address. Searching with a browser display is also possible if the information is a URL or with a Google maps if the information is a physical location address.

The picked up information is registered in a vCard format as defined in RFC 2426. See the table below.

| Item             | vCard |
|------------------|-------|
| Name             | Yes   |
| Phone number     | Yes   |
| Email address    | Yes   |
| Location address | Yes   |
| Note             | Yes   |
| URL              | Yes   |
| Company name     | Yes   |

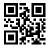

The picked up information is displayed in the center of the screen.

To switch the contents, "icon only" or "icon and contents" of the picked up information indicated on

the screen, tap the arrow or to the right of it. The direction, upward or downward, of the arrow last selected is automatically saved and retained as valid.

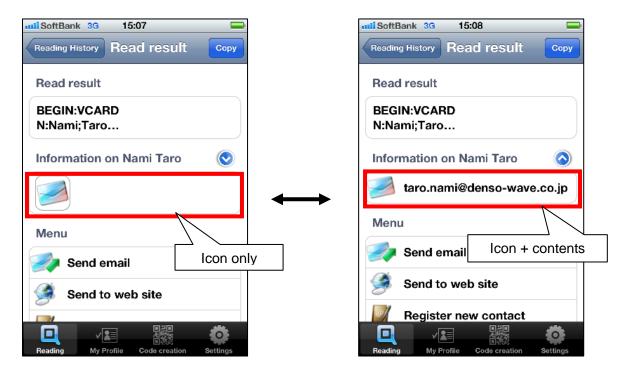

The picked up information is shown with the following icons.

| Item             | Icon | Function                                                 |
|------------------|------|----------------------------------------------------------|
| Phone number     |      | Sends a phone call or SMS to the picked up phone number. |
| Email address    |      | Creates an email to the picked up address.               |
| Location address | @    | Search the picked up address via Google maps.            |
| URL              |      | Opens the picked up URL with Safari.                     |

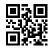

If a format other than this vCard format is used, QRdeCODE will pick up a URL, email address or phone number according to the following rule.

| Item          | Rule                                                                                                    |
|---------------|----------------------------------------------------------------------------------------------------|
| URL           | An array of ASCII alphanumeric characters starting with either http:// or https:// and ending with "0x21-0x7E".  However, ";(0x3B)" and ",(0x2C)" are excluded.  A URL starting with "www" is interpreted with an additional http:// header at the start of the character string. |
| Email address | An array of ASCII alphanumeric characters "0x21-0x7E", in which an at-mark sign "@" is included followed by a character string ".(0x2E)" for domain use. However, ":(0x3A)", ";(0x3B)", ", (0x2C)" and "/(0x2F)" are excluded.                                                    |
| Phone number  | An array of numeric characters "0x30-0x39" or "()-". The number of characters shall be from 8 to 24.                                                                                                    |

For uniquely assigned profile items, such as a personal or company name that is registered only once, the very first one that was picked up at the beginning only is accepted. If the item is something like an email address that can be registered several times, QRdeCODE will pick up 10 such items at a maximum.

#### 4.3.3 Menu function

You can choose from the "Send email", "Send to web site" and "Register new contact" menus ("Register new contact" is not usually displayed on the screen).

Use "Send email" if you want to send the read result in a text format. The read result is transmitted to the web site assigned in "Set forwarding destination" (see Section 7.1.4). This function is useful when posting the read result or searching the information you are looking for.

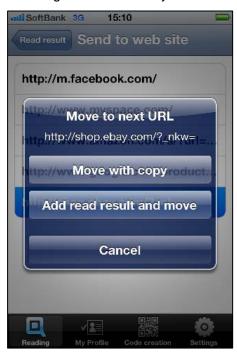

The read data is first copied to the clipboard before it is transmitted to the web site if "Move with copy" is selected.

If you use "Add read result and move", the read result is first added to the URL assigned in the "Send to web site" and then transmitted to that web site.

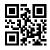

If the code was properly read in the right format, the "Register new contact" screen appears. You can add the name and/or phone number on this screen.

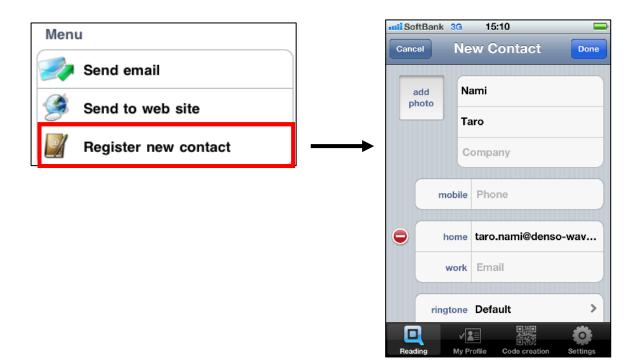

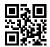

## 4.4 History function

You can review and check the history of the codes you have read so far. Tap the character line in the table and you will see a list of the records on the read results as shown below.

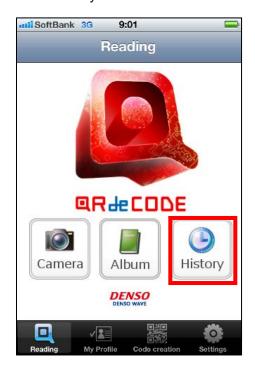

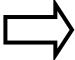

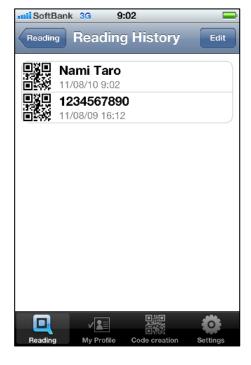

You can save up to 20 records. If the number of records exceeds 20, the saved records are automatically cleared from the History starting from the oldest one.

You can clear the records of history or reshuffle the priorities with the [Edit] button at the upper right of the touchscreen. Tap the button to the left of the table and the [Clear all History] button appears. Use this button to clear the records from the History.

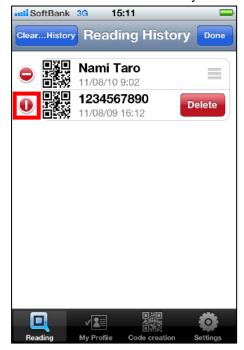

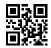

You can reshuffle the priorities by scrolling up or down the cell while touching the upper left button.

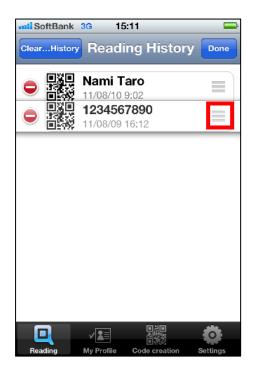

Tap the [Clear all History] button and you will see the following warning message. Select "OK" if you want to clear the records from the History

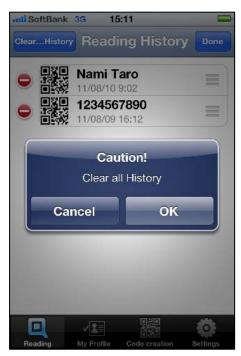

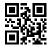

# 5. My Profile

# 5.1 Type of code you can generate

The code you can generate is QR Code Model 2 with the error correction level M only.

In the code generation, the smallest code version, with four-cell quiet zones arranged around the code, just enough to hold the entire length of character string, is automatically selected (ver. 20 max.). The code is always displayed in its largest possible size, with ten cells at maximum and two cells at minimum.

## 5.2 Generating from My Profile

Tap the [My Profile] button to see the screen for profile selection. You can register up to three profile items on this screen. Any unused cells are left blank. If you want to register a new contact, tap a blank cell. The My Profile Edit screen appears for you to edit the contents.

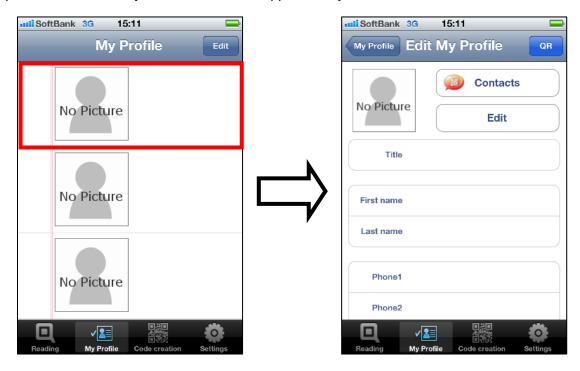

You can register your profile by reading it from your Contacts or by directly entering the details of profile, such as your name or address, in the cell from the keypad.

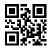

Tap [Contacts] and you will see a list of all the contact information saved in your iPhone. Select the one you want to encode from this list and its detailed profile is automatically picked up in each of the cells.

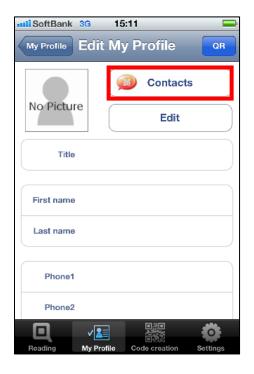

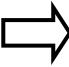

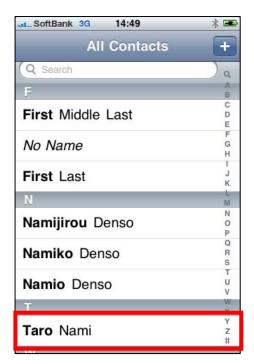

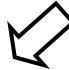

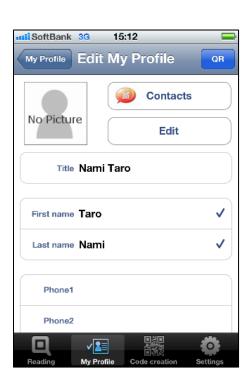

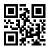

The button below [Contacts] is toggled between [Edit] and [Select] whenever it is tapped. Tap [Edit] and the button ">" appears to the right of each cell. To edit the contents of the profile information you want, first tap this button and then tap the cell containing that title on the screen that follows. This will take you to the next screen where you can edit the profile.

After you have finished the editing work, tap [Complete] and the edited results are reflected on the screen.

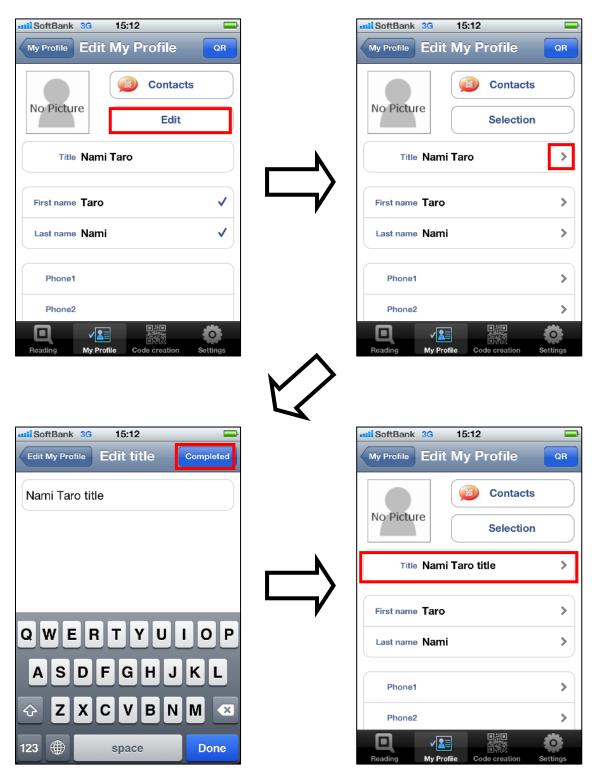

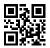

When you tap [Select], it is changed to [Edit] on the next screen and the button ">" disappears. On this screen, check-mark the items of profile you want to encode (such as the first name, last name, etc).

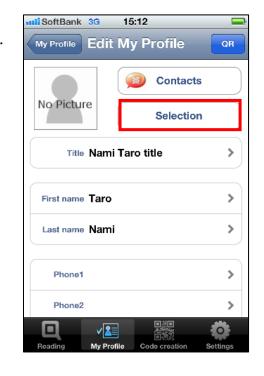

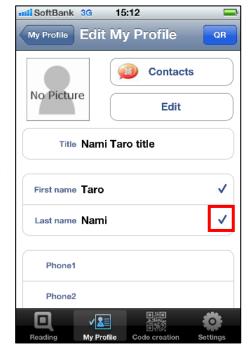

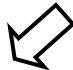

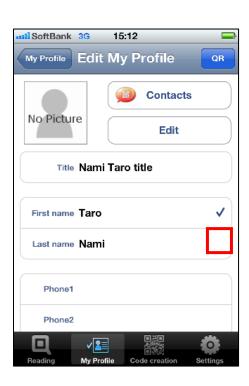

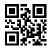

When this editing work is complete, tap the [QR] button at the upper right of the screen. The entered information is automatically encoded in a QR Code based on the created profile.

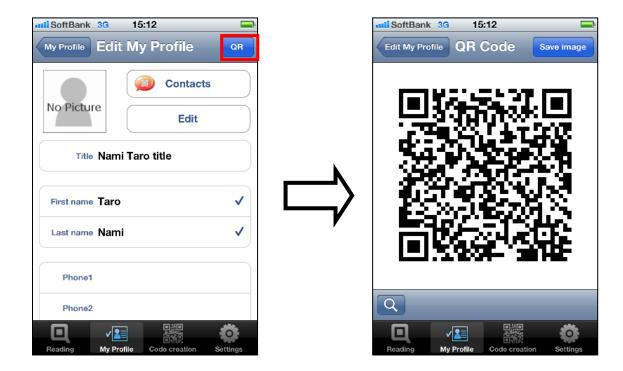

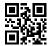

The format of contacts used in QRdeCODE complies with iPhone. vCard conforming to the RFC 2426 format is adopted for an iPhone format. The QR Code reading specification Version 2.0 complies with the specification of SoftBank. Information you can encode in QR Code is different for each format.

| Item          | vCard |
|---------------|-------|
| Name          | Yes   |
| Phone No.     | Yes   |
| Email address | Yes   |
| Address       | Yes   |
| Note          | Yes   |
| URL           | Yes   |
| Company name  | Yes   |

If you want to exchange your information with others, add your information to your Contacts list. In QR coding, all the characters are encoded in Shift\_JIS Code.

Please note that a character string not supported by Shift\_JIS Code is first converted into a question mark "?" before it is encoded in a QR Code.

You can save a QR Code in your Photo Album by tapping the [Save image] button at the upper right when creating the code. If you want to check the encoded information, use the search button "Q" at the bottom of the screen.

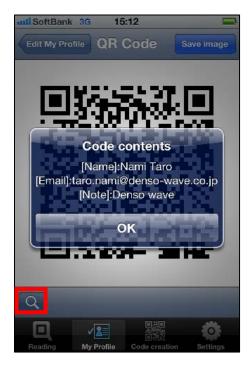

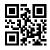

The title of the profile registered in your My Profile list is indicated on the screen for profile selection. At this time, the profile that has its name is shown with a name, while the one that does not is shown with "No Title". No title is QR-coded.

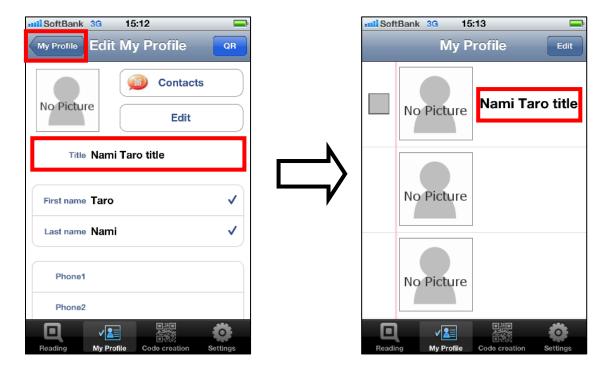

When you tap the name in the cell, QRdeCODE starts generating a QR Code from the profile.

If you want to edit or clear the information in the cell, touch the [Edit] button at the top right of the screen. Use the button ">" to the right of each cell if you want to view the Edit screen. Or, use the button "\( \rightarrow \)" to the left if you want to clear the information.

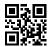

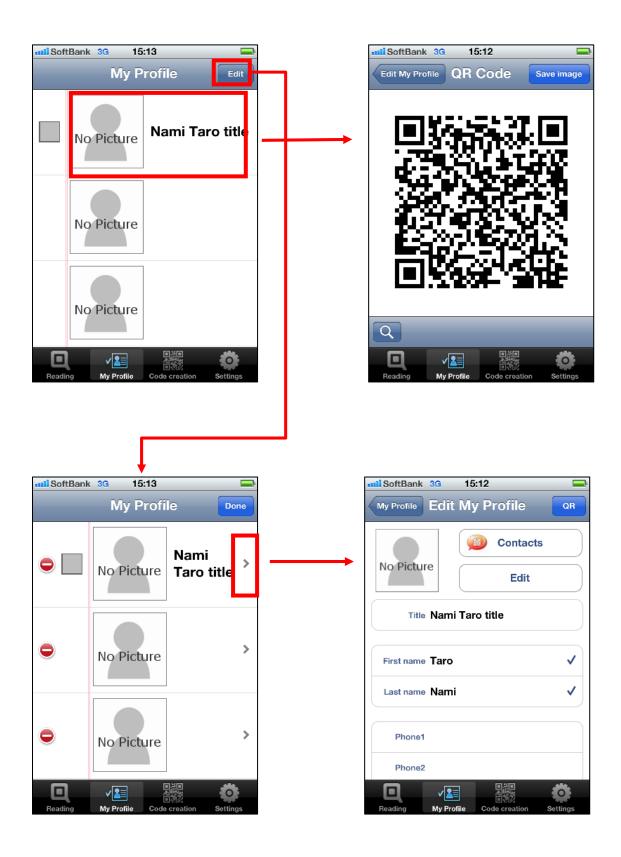

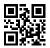

You can edit and display the images taken from the camera or those already saved in your Photo Album as the images of the profile information saved in your My Profile list. Select "Capture from the camera" or "Capture from the album" on the "Edit My Profile" screen. However, the image is not encoded.

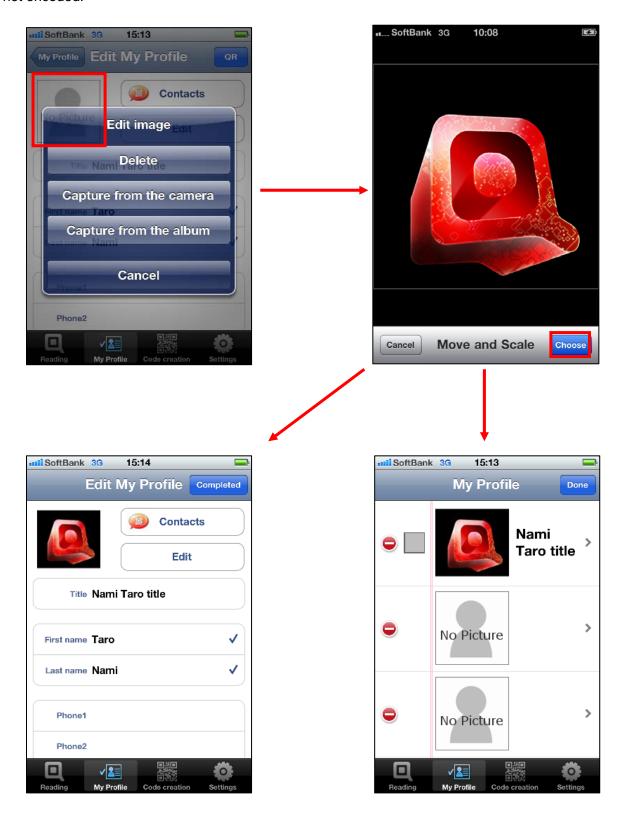

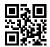

### 5.3 Setting My Profile displayed at start up

You can use the desired My Profile screen page as a tabbed page by selecting the check box to the left.

If you do not want to display any of the My Profile screen pages at start up, such as when toggling among multiple pages, you should leave all the check boxes unchecked. If the selected My Profile is cancelled, its setting is cleared.

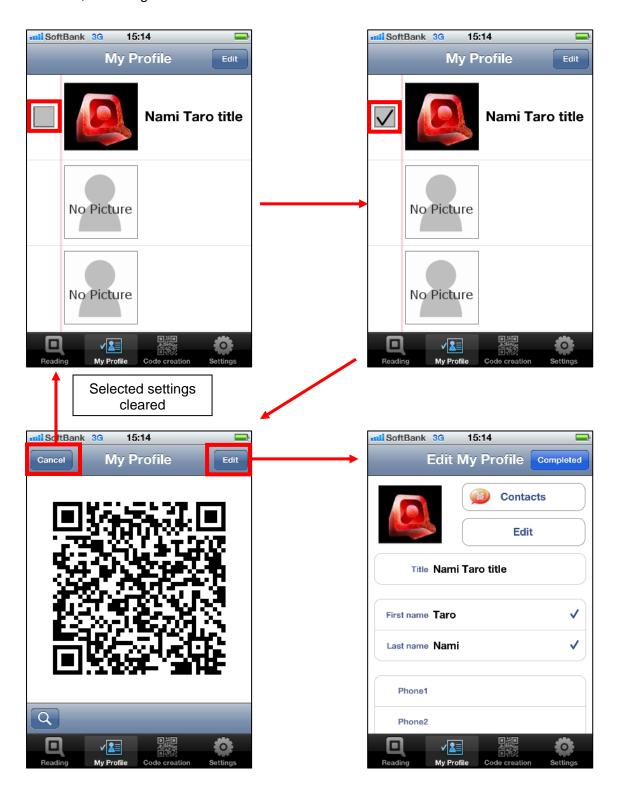

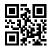

# 6. Code Generation

# 6.1 Type of code you can generate

As defined in 5.1 Type of code you can generate.

# 6.2 How to generate a code

There are two ways to make a QR Code. You can make a code from your Contacts list, or from a text you have entered using the keypad.

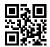

# 6.2.1 Generating from Contacts

Tap [Contacts] on the code generation screen and you will see a list of all the contacts saved in iPhone. Select the one you want to encode from this list and its detailed profile is automatically picked up in each of the cells.

Check the items of profile you want to encode and then tap the [QR] button. The checked item is encoded in a QR Code. The items checked here are saved and used for the initial setting.

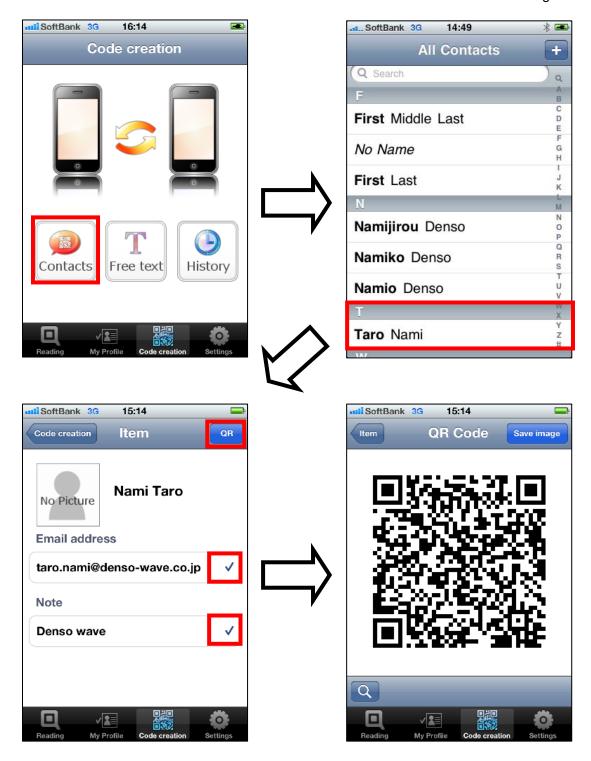

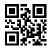

### 6.2.2 Generating from Note

Tap [Free text] on the code generation screen to move to the next screen. On this screen, enter a text using the keypad and then tap the [QR] button. The entered text is encoded in a QR Code.

Please not that a character string not supported by Shift\_JIS Code is first converted into a question mark "?" before it is encoded in a QR Code.

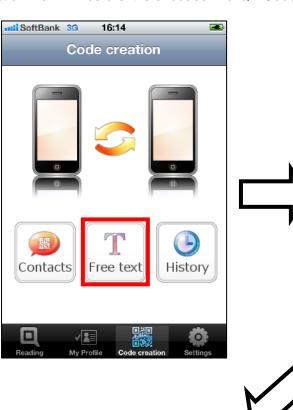

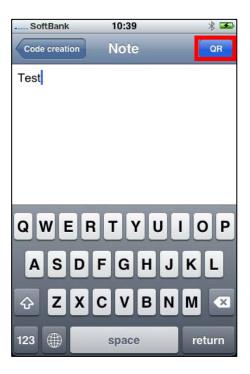

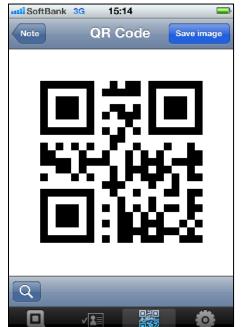

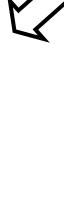

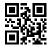

## 6.3 Auto-save function of History

You can review the records of the codes so far created in QRdeCODE just by tapping the cell in the table. Any code that was not properly created is not saved in the History.

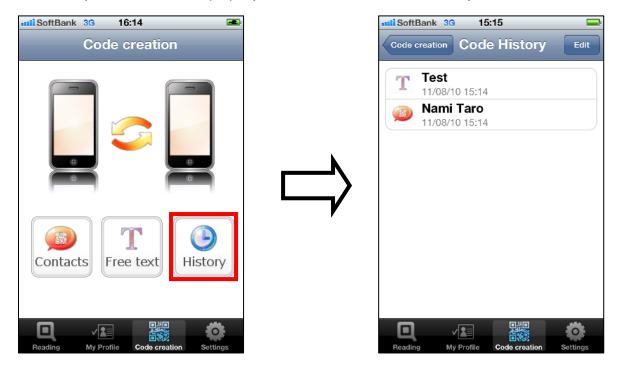

You can save up to 20 records. If the number of records exceeds 20, the saved records are automatically cleared from the History starting from the oldest one.

To clear the records or reshuffle the priorities, use the [Edit] button at the upper right of the touchscreen (see Section 4.4).

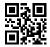

# 7. Set Up Functions

Use the set up functions when setting and saving the reading conditions. The settings set with this function are retained even after QRdeCODE is turned off.

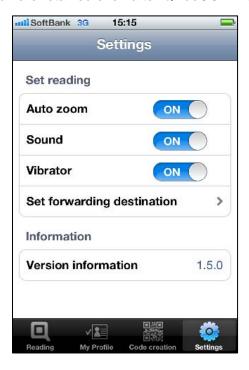

# 7.1 Setting reading conditions

Whether or not QRdeCODE automatically zoom in/out, sound or vibrate during the reading is selectable. You can also set where to send the read result.

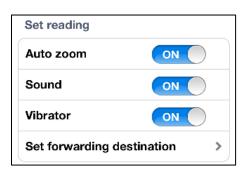

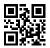

## 7.1.1 Auto-zoom

An auto-zoom function is provided for easier and quick reading. With this function enabled, the target code is automatically searched and enlarged for you to read it without effort.

If this auto-zoom is off, the magnification button is displayed at the lower right of the screen. You can select the magnification of code image from the three options of "Life size", "Double size" or "Triple size".

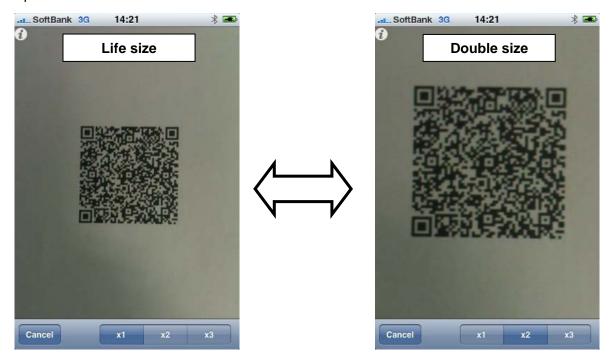

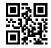

#### 7.1.2 Sound

You can choose whether or not QRdeCODE to sound at the end of the reading.

#### 7.1.3 Vibrator

You can choose whether or not QRdeCODE to vibrate at the end of the reading.

#### 7.1.4 Set forwarding destination

Sending the read result to your favourite web site is possible. You can save up to five web sites in QRdeCODE.

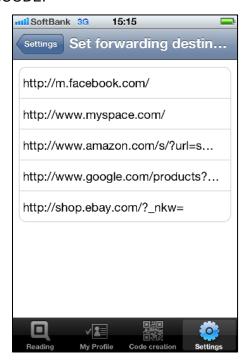

#### 7.2 Version information

The current version of your application is described as below.

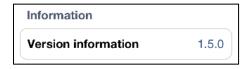

You can easily jump to the URL, set the destination of email, post the read result and search the information you need by previously setting their corresponding forwarding destinations.

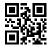

## [Use cases]

#### Example 1: When sending an email to the address "Nami.Taro@denso-wave.co.jp"

Register "mailto:Nami.Taro@denso-wave.co.jp?subject=&body=" and then select "Add result and move". The read result is indicated as a body of the email format and sent to the address "Nami.Taro@denso-wave.co.jp".

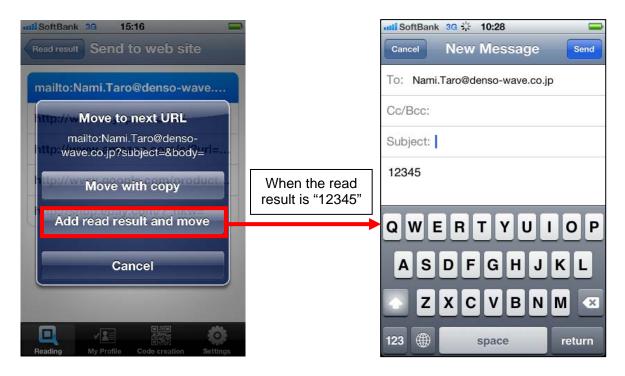

If you want to send the read result as a subject, register "mailto:Nami.Taro@denso-wave.co.jp?subject=". The read result is sent as a subject of the email format.

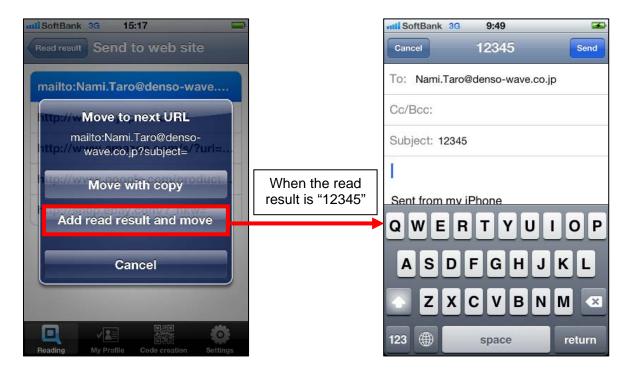

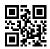

## Example 2: When searching information or price of items via the web

Register the URL of the website you are looking for and then select "Add result and move". Safari automatically starts itself and opens the destination you want to call, which is composed of the target URL and the read result, for example "<a href="http://www.google.co.jp/search?q="http://www.amazon.com/s/?url=search-alias=aps&field-keywords=">http://www.amazon.com/s/?url=search-alias=aps&field-keywords=">http://www.amazon.com/s/?url=search-alias=aps&field-keywords="

### Example 3: When calling another application

You can call another application directly from QRdeCODE if the application supports the URL scheme. Register the URL scheme to the destination you want to call.

If the application is configured to handle the parameters sent from QRdeCODE, you can open that application using "Add result and move". In this case, these parameters are passed to the application. However, even if the application does not support this pass-by-value function, you are allowed to call the application by passing the parameters from QRdeCODE to the application indirectly in accordance with <u>8.2 "Calling from QRdeCODE"</u>.

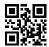

# 8. Features for the Experienced

The URL scheme is newly supported from ver.1.4.0.

## 8.1 Calling QRdeCODE

This example shows how to start QRdeCODE with the UIButton in a View-based Application.

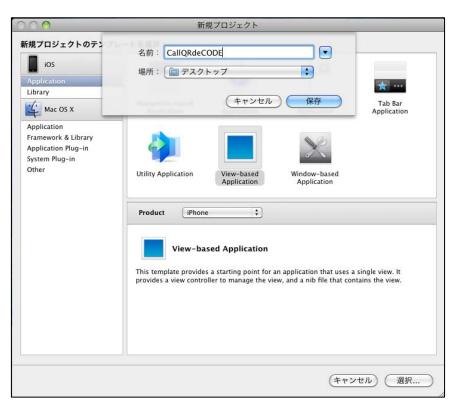

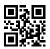

Add a new item "URL Schemes" to the URL types and enter the URL scheme name of the application.

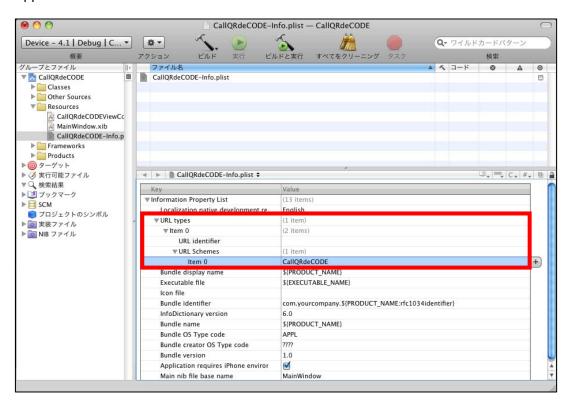

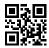

Add "- (IBAction)launchQRdeCODE," to the ViewController header file.

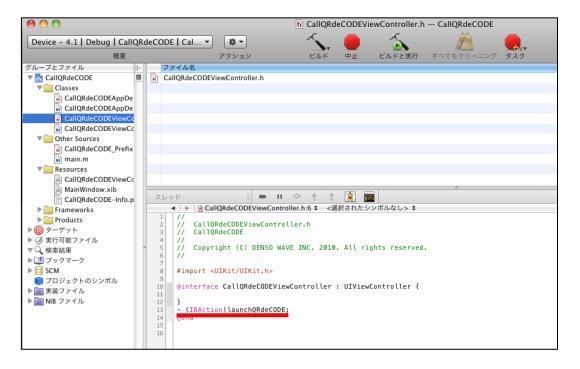

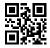

}

Add the following code to describe the action of "launchQRdeCODE" to the source file.

- (IBAction)launchQRdeCODE{

If you want to see the read result of QRdeCODE in the application you have called, you should partly rewrite this program from "QRdeCODE://" to "QRdeCODE://[URL scheme of caller". QRdeCode will then return "[URL scheme of caller]://[Read result]" to that application on completion of the reading. If [URL scheme of caller] includes:// QRdeCode will return "[URL scheme of caller] [Read result]".

```
m CallQRdeCODEViewController.m — CallQRdeCODE
Device - 4.1 | Debug | CallQRdeCODE | Cal... ▼
                                                                                                                                                                   Q-
                                                                                                      ビルドと実行 すべてをクリーニング
                      概要
                                                                                           実行
                              グループとファイル

▼ N CallQRdeCODE

   ▼ Classes
        CallQRdeCODEAppDe
       M CallQRdeCODEAppDe
        ■ CallQRdeCODEViewCc
        M CallQRdeCODEViewCc
   ► Other Sources
   ▼ 🚞 Resources
        CallQRdeCODEViewCc
        MainWindow.xib
        CallQRdeCODE-Info.p

→ M CallQRdeCODEViewController.m:65 

→ launchQRdeCODE 

→
   ▶ im Frameworks
                                                                               (4 ) Q-
                                             (BOOL)shouldAutorotateToInterfaceOrientation:(UIInterfaceOrientation)interfaceOrientation {
    // Return YES for supported orientations
    return (interfaceOrientation == UIInterfaceOrientationPortrait);
▶ iiii Products
▶ iii ターゲット
▶ 🌽 実行可能ファイル
▼ 🔾 検索結果
- (void)didReceiveMemoryWarning {
    // Releases the view if it doesn't have a superview.
    [super didReceiveMemoryWarning];
► 🔠 SCM
  🧰 プロジェクトのシンボル
▶ (事装ファイル)
                                                // Release any cached data, images, etc that aren't in use.
▶ 🔯 NIB ファイル
                                           - (void)viewDidUnload {
    // Release any retained subviews of the main view.
    // e.g. self.myOutlet = nil;
                                           - (void)dealloc {
    [super dealloc];
                                                [BAction)launchQRdeCODE{
  [[UIApplication sharedApplication] openURL:[NSURL URLWithString:@"QRdeCODE://CallQRdeCODE"]];
                                     69
70
```

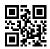

Make a UIButton on the view canvas and assign it to the IBAction you have created.

Tap this UIButton to call QRdeCODE.

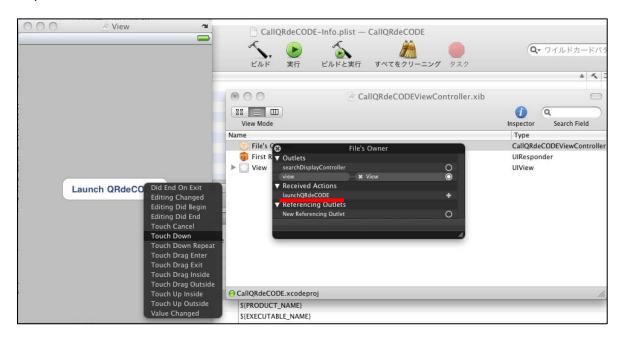

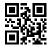

Add the code below to the Delegate file. This allows the read result to be displayed in the opened application.

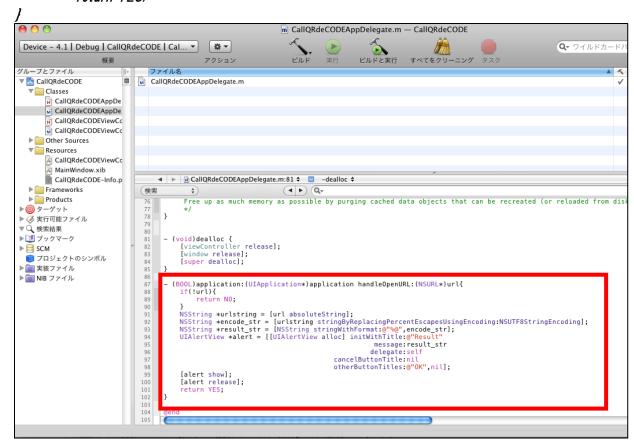

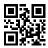

Provided here is an actual example showing how to start the sample application.

Tap the "Launch QRdeCODE" button to start QRdeCODE. At this time, it is important that QRdeCODE already be installed in your iPhone. If succeeded in reading the code, QRdeCODE returns the read result to the sample application. However, if there is an error in the URL scheme of the caller, the read result is sent back to QRdeCODE, not to the sample application, as this is recognized as the normal mode.

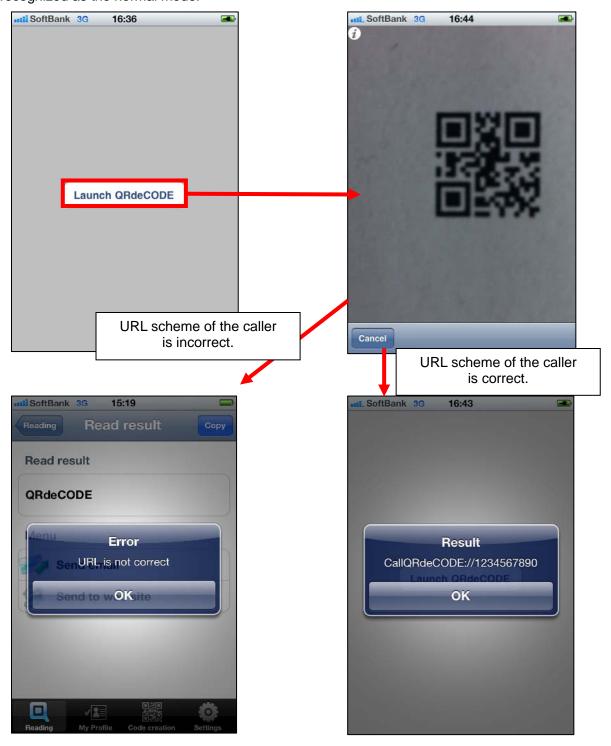

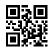

To those using this sample program

DENSO WAVE INCORPORATED retains the copyright to this source code, but allows users to use it, in whole or in part, and make modifications without prior permission of DENSO WAVE INCORPORATED.

DENSO WAVE INCORPORATED shall not, however, be held responsible for any damages arising from such use or modifications.

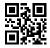

## 8.2 Calling from QRdeCODE

QRdeCODE is also equipped with an ability to call another application. To enable this feature, you need to previously enter the target URL scheme you want to call when setting its destination. This allows QRdeCODE to copy the read result and invoke the intended application.

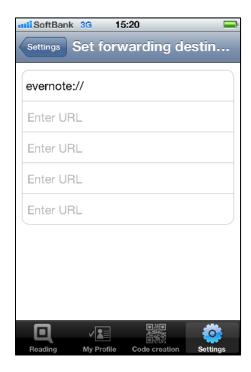

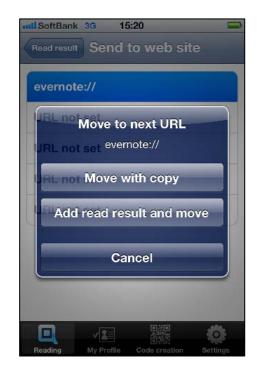

"EVERNOTE" is a registered trademark of Evernote Corporation of the U.S.

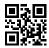

# **Revision History**

| Date               | Ver. | Remarks                                                           |
|--------------------|------|-------------------------------------------------------------------|
| April 1, 2010      | 1.0  | First issued.                                                     |
| April 22, 2010     | 1.1  | My Profile function was added.                                    |
|                    |      | A function to edit the Code History was added.                    |
| June 1, 2010       | 1.2  | A function to add the read result and move it to the web site was |
|                    |      | added.                                                            |
| August 4, 2010     | 1.3  | Updated to support iOS4.                                          |
| September 20, 2010 | 1.4  | Feature of My Profile was extended.                               |
|                    |      | URL scheme was newly supported.                                   |
| July 12, 2011      | 1.5  | Description on the picked up information was added.               |
|                    |      | Description on the forwarding destination was added.              |
|                    |      | My Profile function was added.                                    |
|                    |      | URL scheme rule was changed.                                      |

Copyright © 2010-2011 DENSO WAVE INCORPORATED. All rights reserved. "QR Code" and "QRdeCODE" are registered trademarks of DENSO WAVE INCORPORATED.

This document is subject change without prior notice.

#### **QRdeCODE User's Manual**

Ver.1.5.0 August, 2011

Model: QRdeCODE

Edited & Published by DENSO WAVE INCORPORATED Automatic Data Capture Business Unit

1, Yoshiike, Kusaki, Agui-cho, Chita-gun, Aichi-ken 470-2297 Japan